## **CARA MENJALANKAN PROGRAM**

- **1.** Install jdk yang ada pada folder software pendukung
- **2.** Install netbeans
- **3.** Buka localhost phpmyadmin, buat database yang sama dengan database yang ada (beasiswa).
- **4.** Klik tab import kemudian browse ambil file database yang ada di folder sourcecode-database-beasiswa.
- **5.** Langkah terakhir, jalankan aplikasi pada netbeans

## **Menu Login**

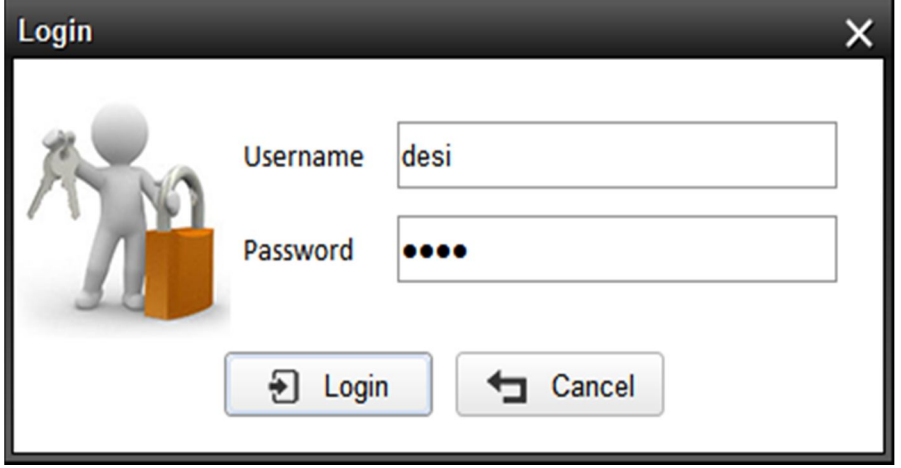

1. Petugas melakukan login dengan menginputkan *username* (desi) dan password (desi) kemudian klik login atau tekan tombol enter.

**Menu Input Data Siswa**

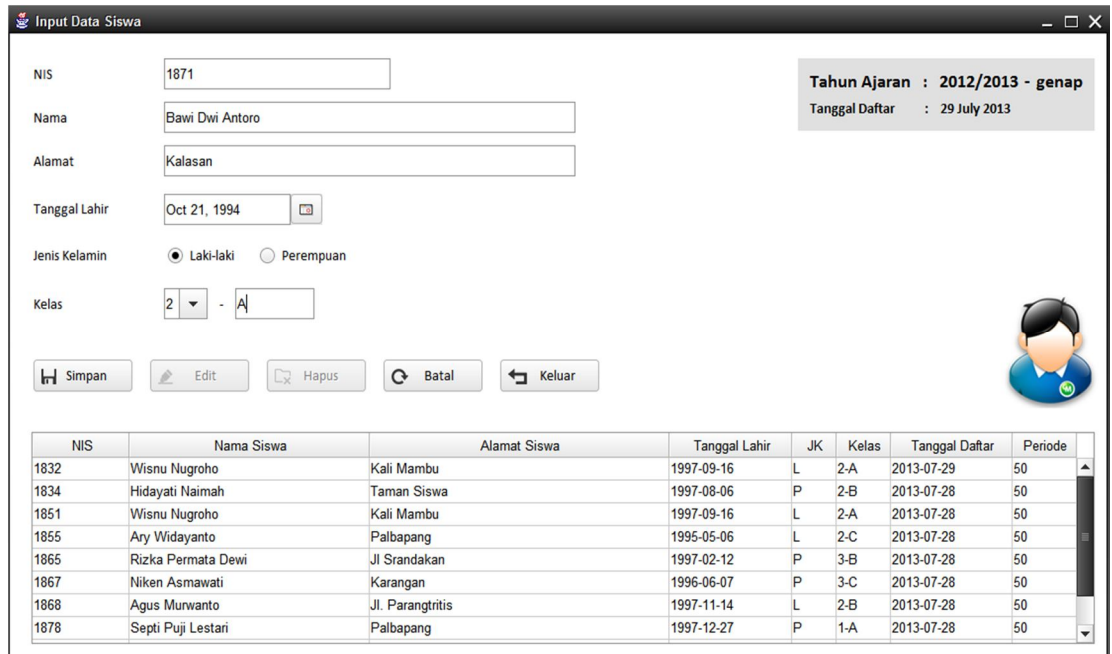

- 1. Petugas mengisi data siswa dengan lengkap kemudian klik simpan
- 2. Untuk mengedit data siswa petugas harus meng-klik salah satu data yang sudah tersimpan pada tabel yang berada di bawah, kemudian data akan muncul di atas untuk dilakukan pengeditan

**Menu Pengaturan Password**

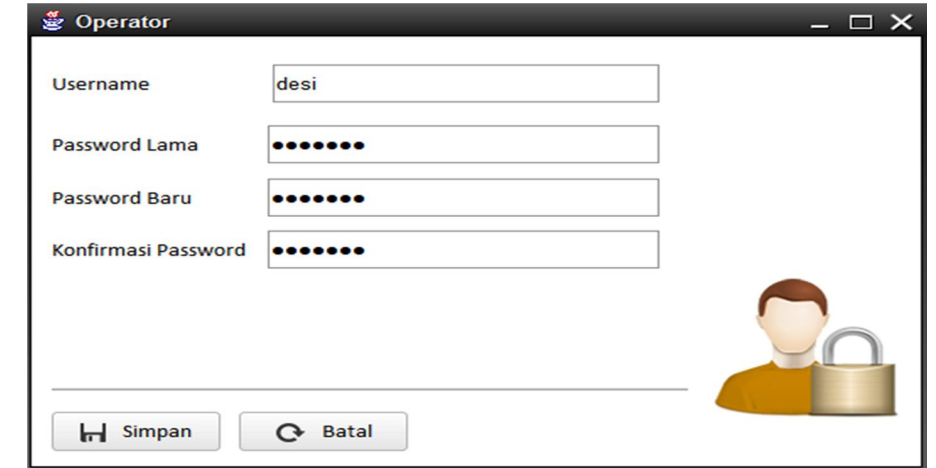

- 1. Petugas dapat mengubah passwordnya melalui form ini dengan memasukkan password lamanya
- 2. Kemudian masukkan password baru lalu masukkan password yang sama pada kolom konfirmasi password
- 3. Klik simpan, jika password baru dan password yang di masukkan pada kolom konfirmasi password sama, maka password berhasil dirubah.

**Menu Pengaturan Tahun Ajaran**

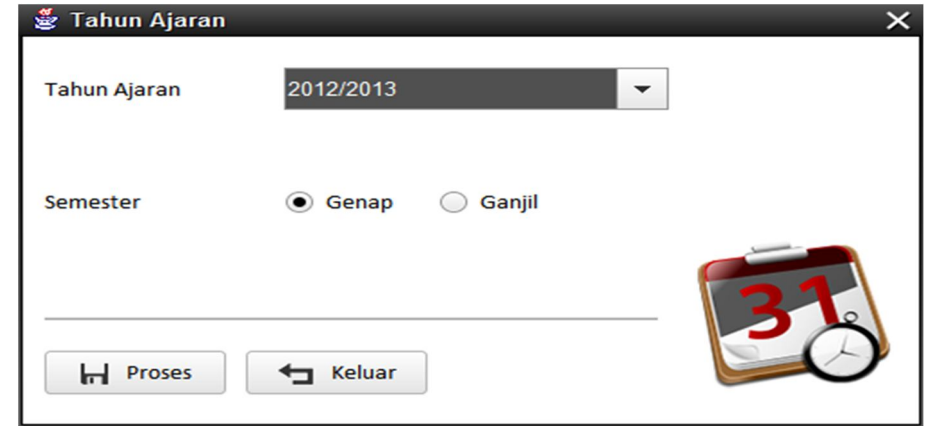

- 1. Petugas bisa mengedit tahun ajaran melalui form ini dengan memilih tahun ajaran, dan memilih semester ganjil atau genap
- 2. Klik proses, maka tahun ajaran yang sedang berjalan semester ini akan berubah.

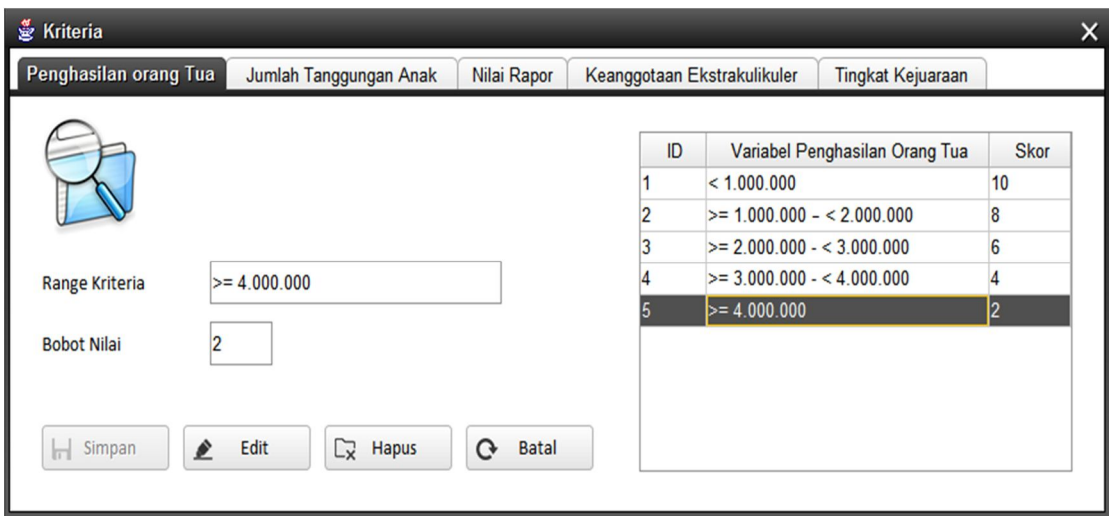

**Menu Pengaturan Kriteria**

- 1. Petugas dapat melakukan edit kriteria melalui form ini
- 2. Sebelum meng-edit kriterian petugas terlebih dahulu memeilih tab kriteria yang akan diedit.
- 3. Kemudian klik ranges yang akan diedit, setelah selesai mengedit klik edit, maka data yang telah dirubah akan tersimpan

## **Menu Pengaturan Bobot Komponen dan Poin Minimal**

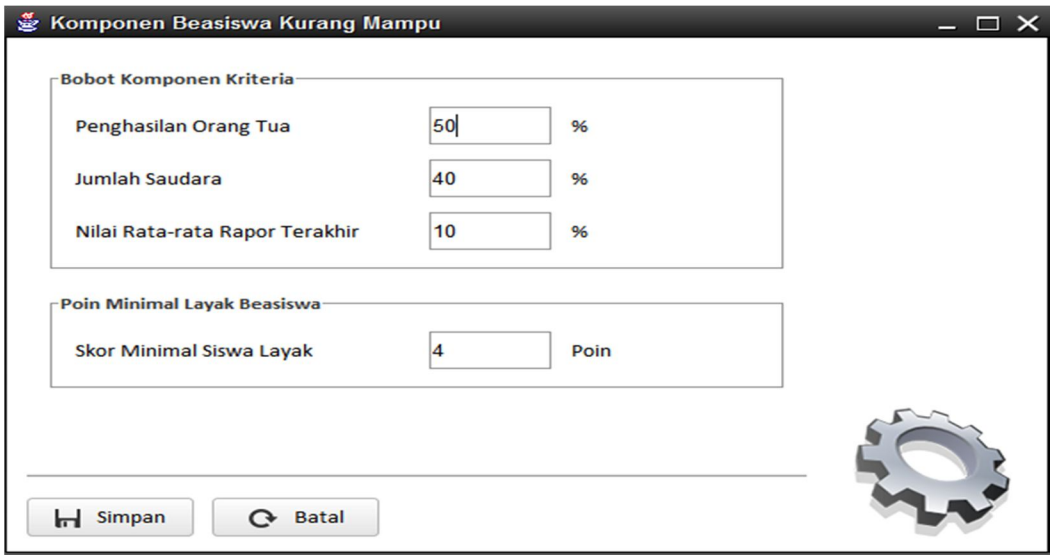

- 1. Petugas dapat mengedit bobot komponen dan poin minimal dari masing-masing beasiswa melalui form ini.
- 2. Jumlah bobot komponen harus tepat 100%, jika tidak maka akan muncul pesan konfirmasi kesalahan memasukkan bobot komponen.
- 3. Setelah selesai mengatur komponen dan poin minimal, klik simpan

**Menu Pengaturan Quota Beasiswa**

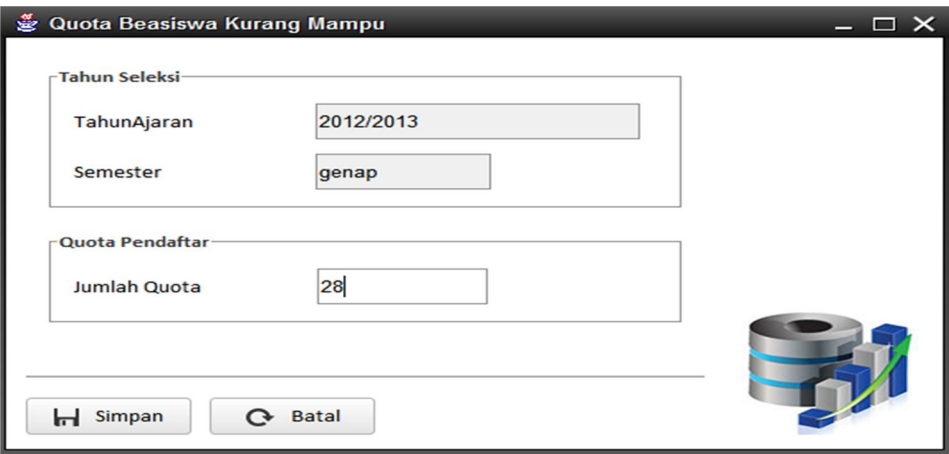

- 1. Petugas bisa melakukan edit jumlah quota dari masingmasing beasiswa melalui form ini
- 2. Inputkan jumlah quota yang diinginkan kemudian klik simpan, maka quota berhasil dirubah.

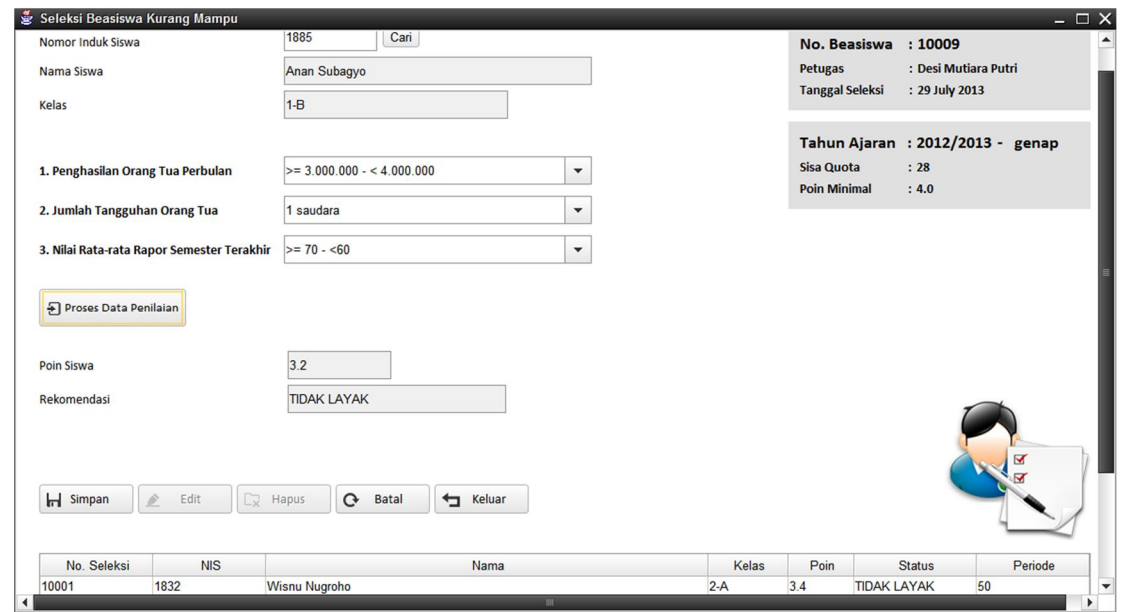

## **Menu Seleksi Beasiswa**

- 1. Petugas menginputkan nis siswa yang mendaftarkan beasiswa yang bersangkutan
- 2. Klik cari maka data siswa akan muncul
- 3. Pilih range kriteria yang dimiliki siswa tersebut, kemudian klik proses data penilaian. Akan muncul poin yang diperoleh siswa serta rekomendasi layak atau tidaknya siswa tersebut untuk memperoleh beasiswa
- 4. Setelah proses selesai klik simpan.